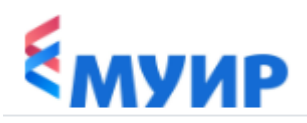

## **РАБОТА В ЛИЧНОМ КАБИНЕТЕ Инструкция для слушателей**

**1.** При входе в личный кабинет Вы попадаете на главную страницу.

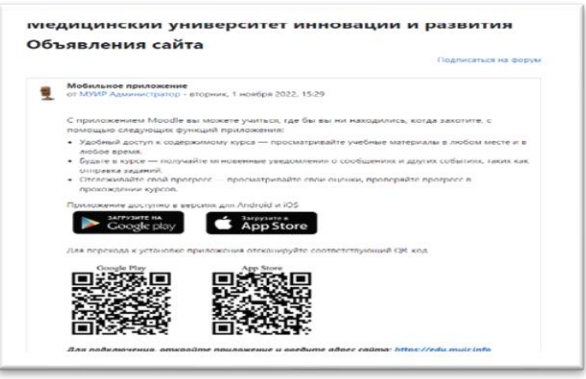

**2.** В левом в верхнем углу необходимо выбрать «Мои курсы»

В начало Личный кабинет Мои курсы

**3.** После перехода в раздел «Мои курсы» Вы увидите соответствующий курс

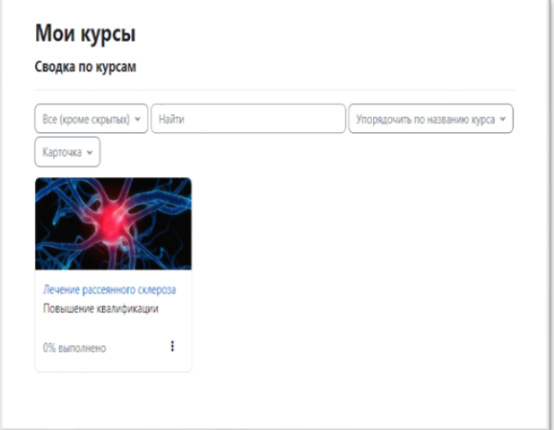

**4.** Обратите внимание, чтобы в данной ячейке было выбрано условие «Все (кроме скрытых)».

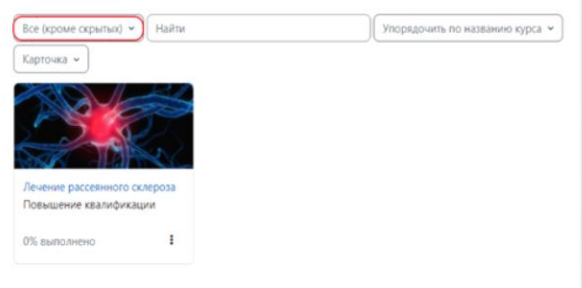

**5.** Курс откроется при нажатии на его название.

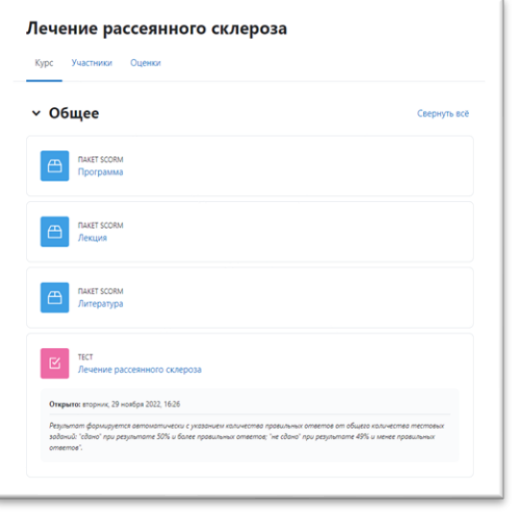

**6.** Для изучения материала необходимо выбрать файл, который Вас интересует, и нажать на него для открытия содержимого («Программа», «Лекция», «Литература», «Тест»).

## **7.** Вид лекции.

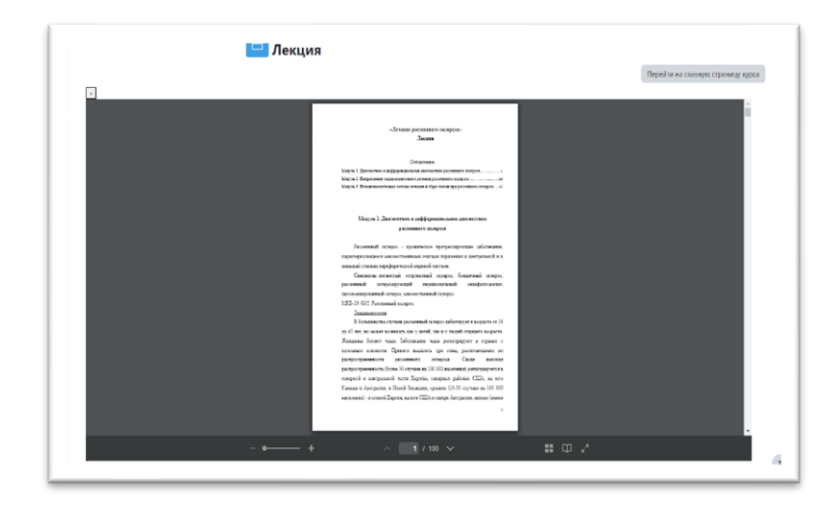

## **7.1.** Увеличить текст в лекции можно

при помощи данной функции:

- ( + ) увеличить
- ( ) уменьшить

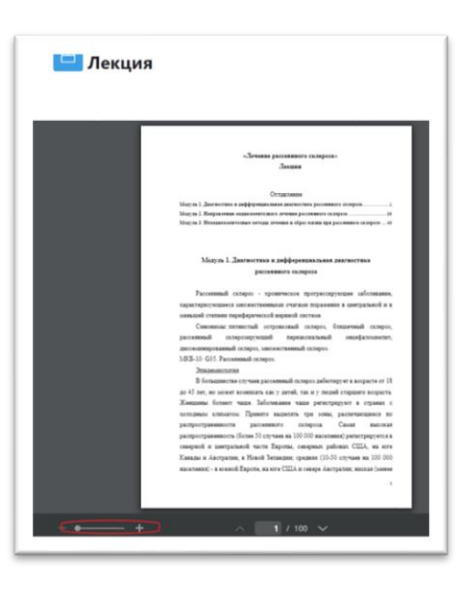

## **7.2.** Для открытия лекций на большой экран – нажмите данную кнопку.

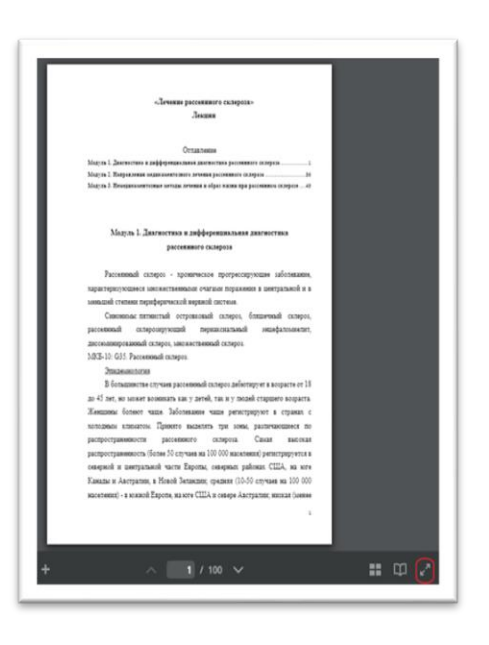

**7.3.** Для того, чтобы найти нужную страницу используйте данную кнопку.

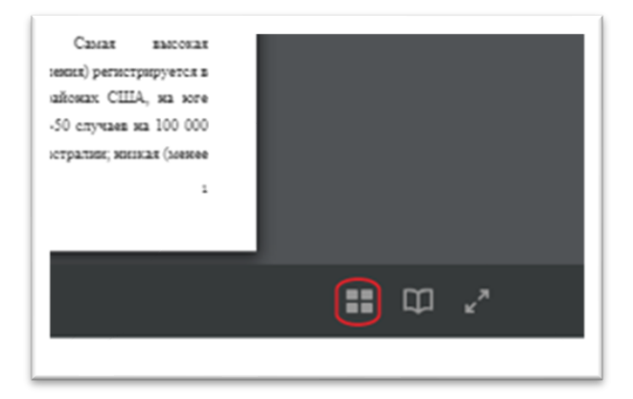

**8.** Для прохождения тестирования необходимо выбрать и нажать кнопку «Тест».

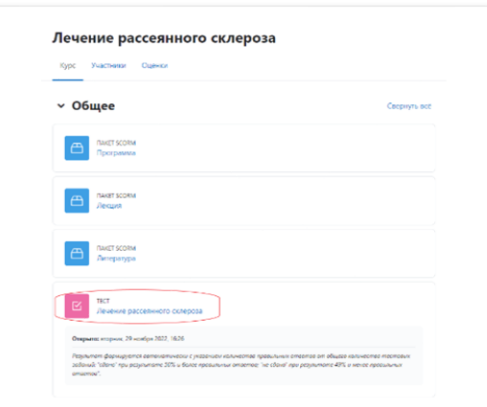

**8.1. нажмите «Попытка теста».** 

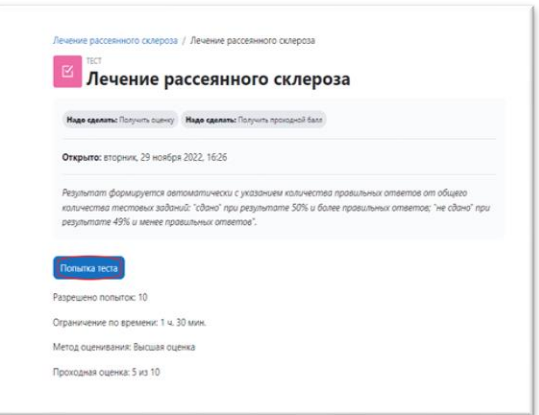

**8.2.** Для успешной сдачи теста, требуется ответить верно на 50% вопросов.

**8.3.** Важно! После того, как все вопросы будут пройдены, нажмите кнопку «Закончить попытку».

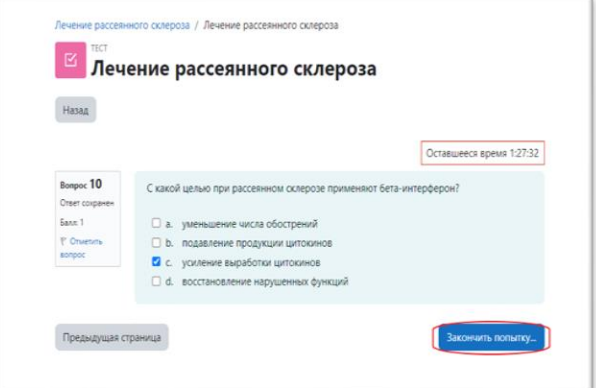

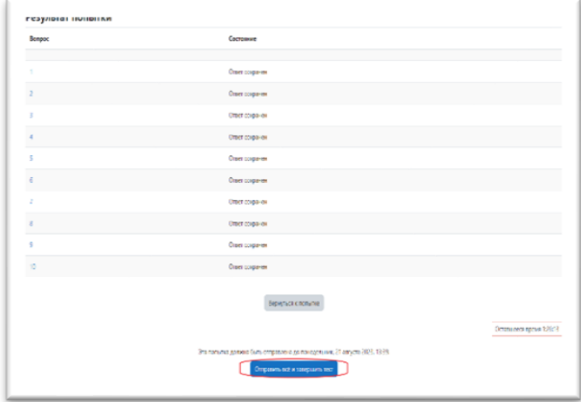

**8.5.** Результат теста откроется сразу после его завершения.

На успешное прохождение тестирования системой дается 10 попыток.